# **LINEE GUIDA**

# **per l'iscrizione ai concorsi di selezione per l'accesso ai percorsi abilitanti 60-30 CFU a.a. 2023/2024**

**(Le immagini qui riportate riassumono INDICATIVAMENTE le procedure, ma non contengono i dettagli degli specifici corsi 60\_30)**

- Effettuare il **login** in area riservata [studiare.unife.it](http://www.studiare.unife.it/)
- Selezionare dal Menù (in alto a destra) la voce *"Area Studente" o "Area Registrato"*

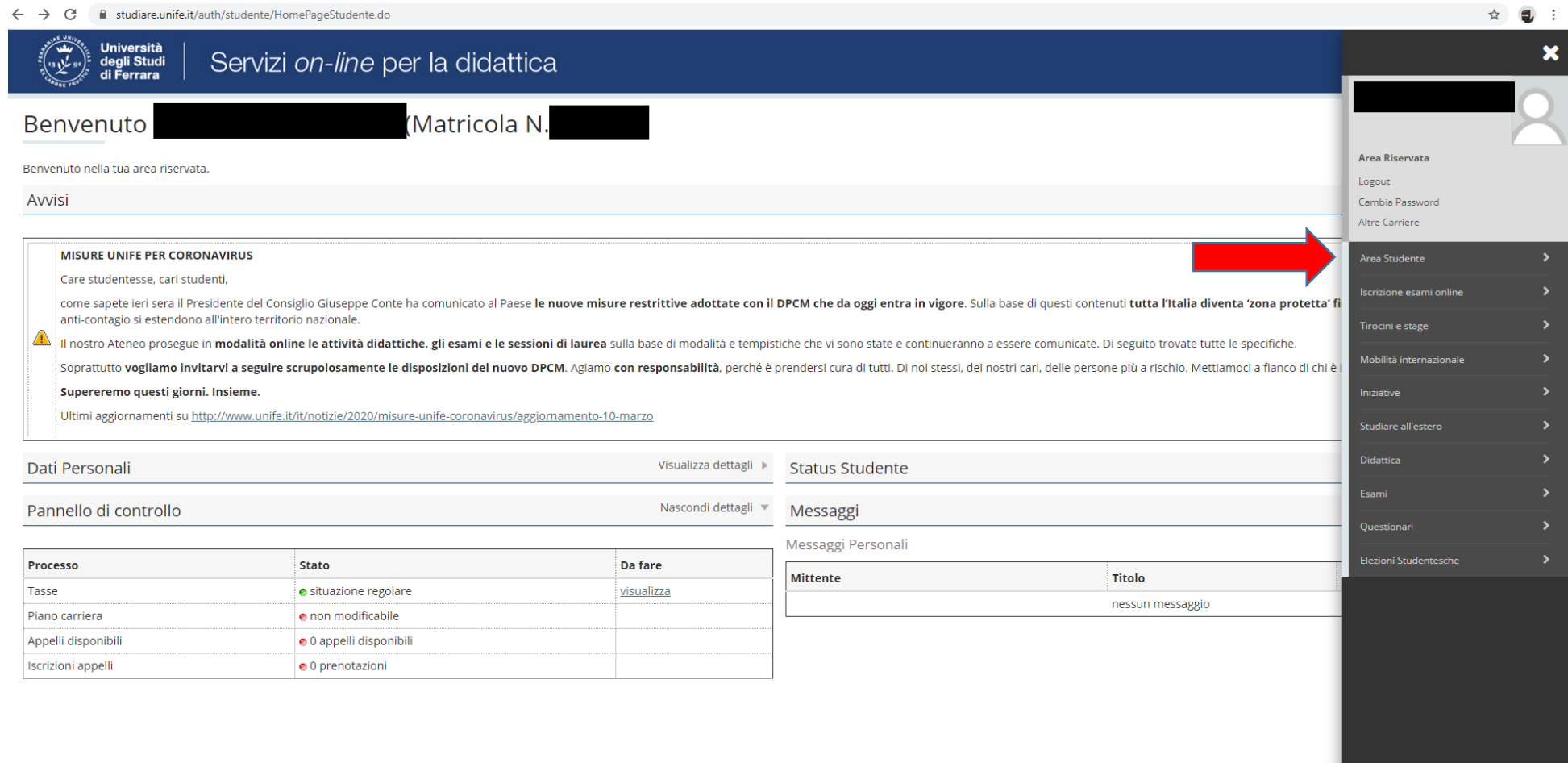

## ● Dalla colonna di destra selezionare la voce "*Test di ammissione*"

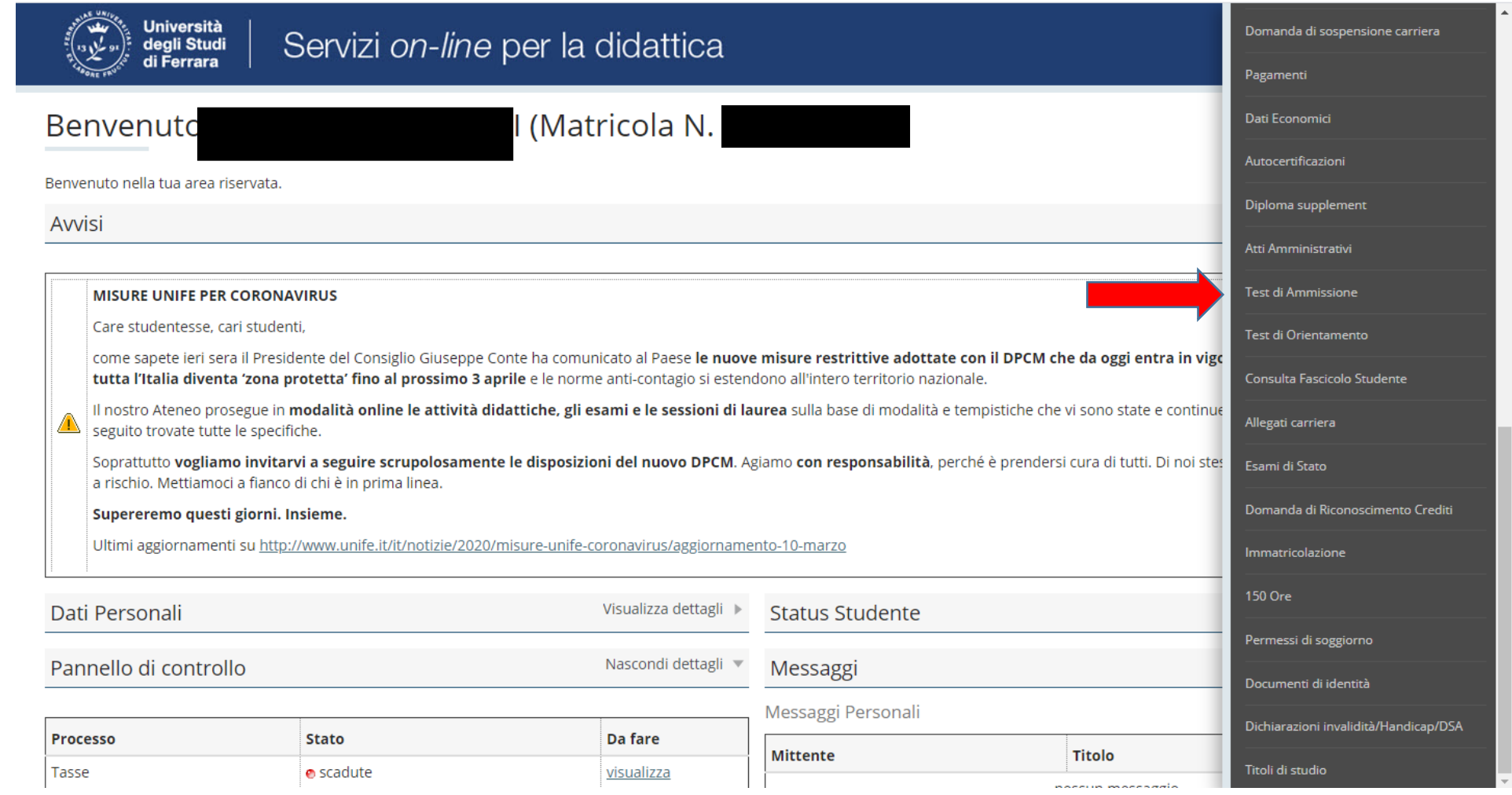

#### • Procedere con l'ammissione

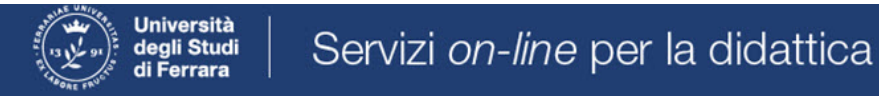

# Concorsi di ammissione

In questa pagina vengono riassunte le iscrizioni a Concorsi di ammissione effettuate fino a questo momento. Clicca sulla descrizione per visualizzare i dettagli di ciascun Concorso di ammissione.

Lista concorsi a cui si è iscritti

TFA Sostegno - Scuola dell'infanzia

Sono presenti Concorsi di ammissione a cui potersi iscrivere.

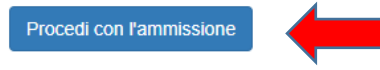

## ● Scorrere fino a fine pagina e selezionare nuovamente "*Iscrizione concorsi***"**

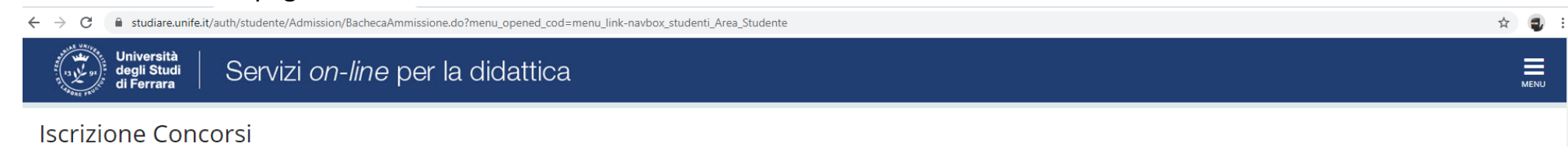

Attraverso le pagine seguenti sarà possibile effettuare l'iscrizione ad un concorso di ammissione.

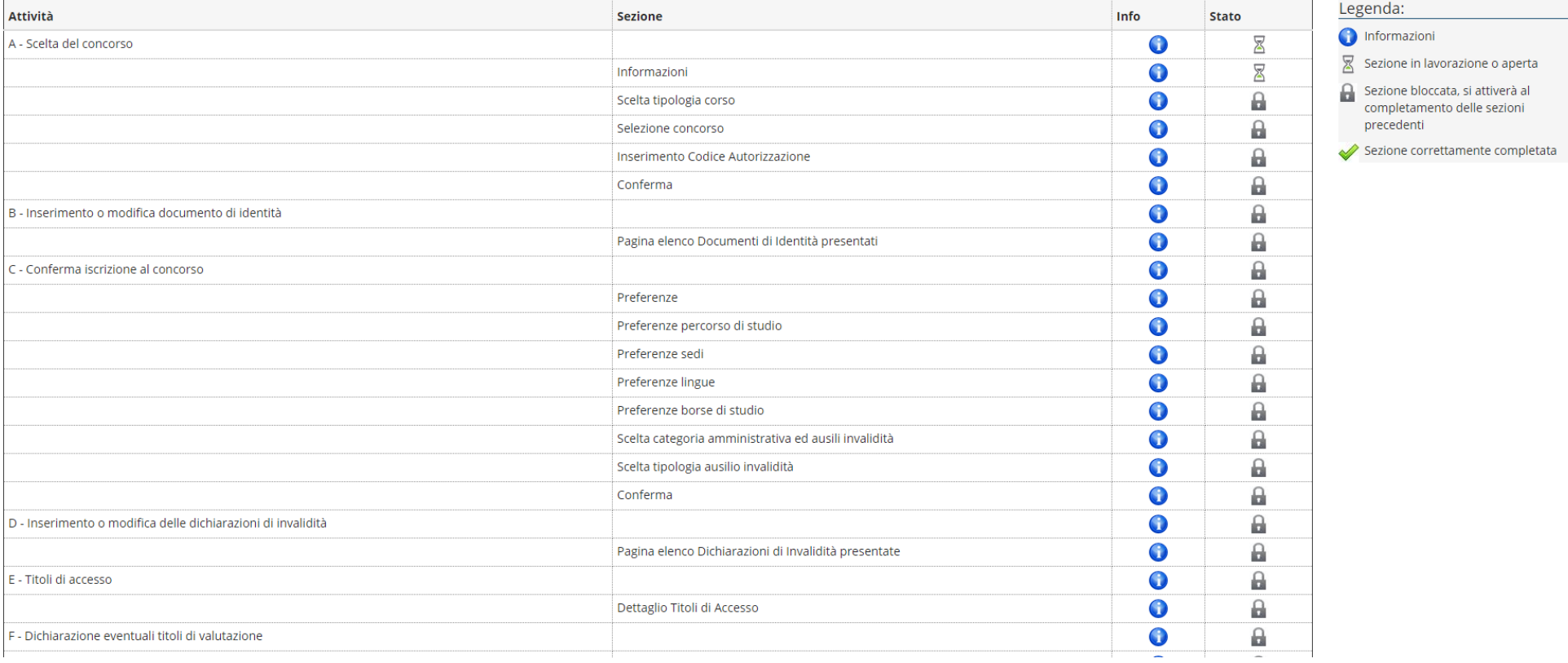

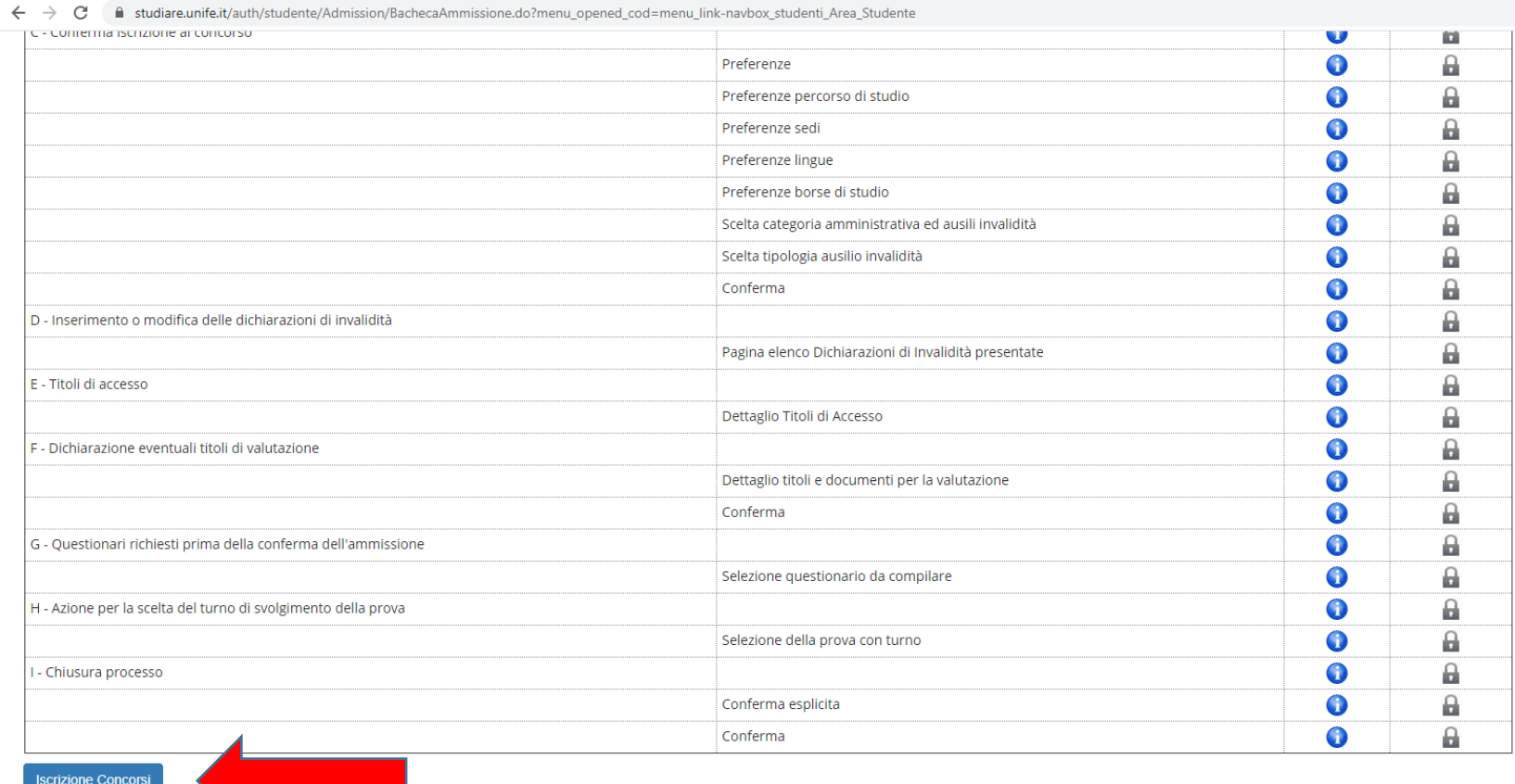

Home SOS Studenti Portale d'Ateneo MyDesk Studenti

 $\qquad \qquad \hat{\mathbf{z}} \quad \mathbf{0} \quad :$ 

#### • Selezionare "Avanti"

 $\leftarrow$   $\rightarrow$   $\mathbf{C}$   $\bullet$  studiare.unife.it/auth/studente/Admission/MsqSceltaPre.do

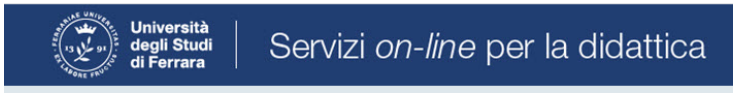

# A 1 2 3 4 ... >>

Informativa sul trattamento dei dati personali ai sensi dell'art. 13 del Regolamento UE 2016/679

Prima di proseguire ti invitiamo a prendere visione dell'Informativa in materia di trattamento dei dati personali ai sensi dell'articolo 13 del Regolamento UE 2016/679. Cliccando sul tasto AVANTI l'utente dichiara di aver ricevuto, letto e compreso le informazioni in materia di trattamento dei dati personali.

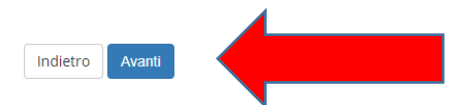

Home SOS Studenti Portale d'Ateneo MyDesk Studenti

☆ ● :

 $\equiv$ 

# ● Selezionare il corso di interesse: la tipologia è **FI (Formazione insegnanti)**

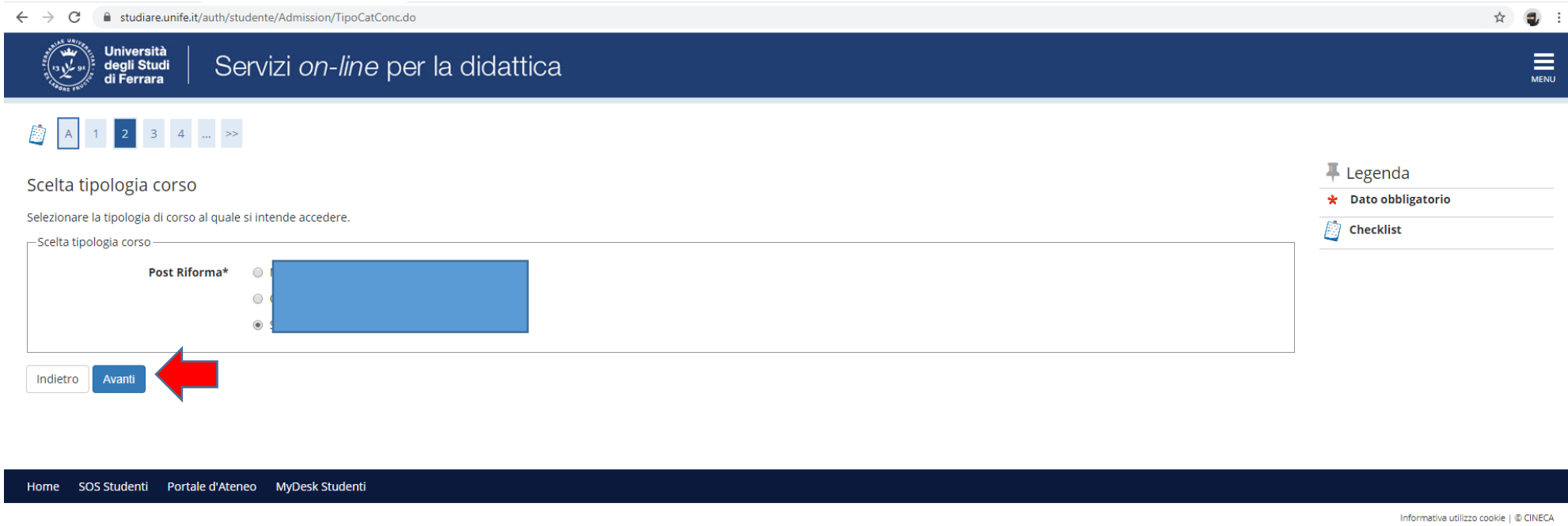

● e proseguire cliccando **"***Avanti***"**

● Selezionare il tipo di Concorso al quale si desidera partecipare. Il candidato che volesse concorrere per più percorsi, dovrà effettuare una procedura per ognuno di essi (la lista completa è pubblicata alla pagina https://www.unife.it/it/corsi/formazione-insegnanti/30-e-60-cfu/30-e-60-cfu)

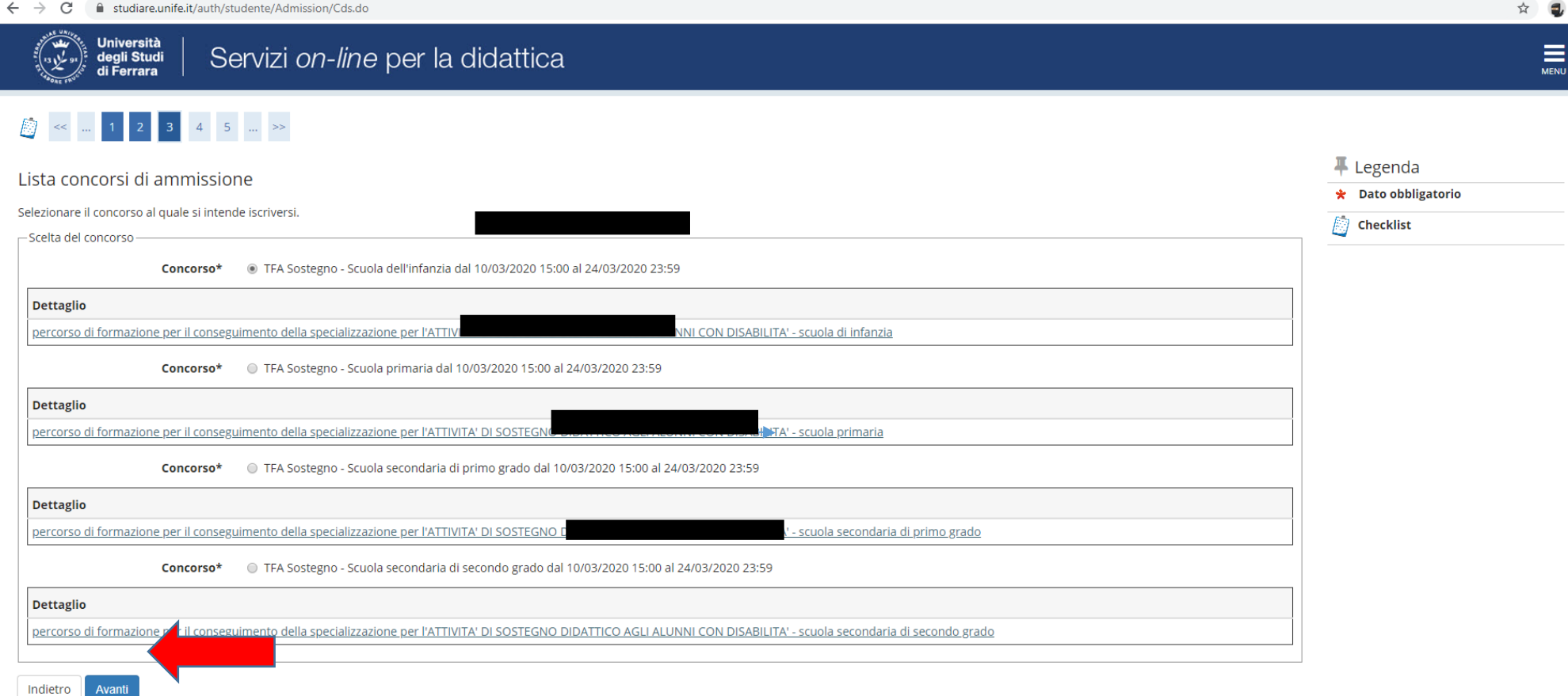

### ● Verificare la correttezza delle informazioni inserite

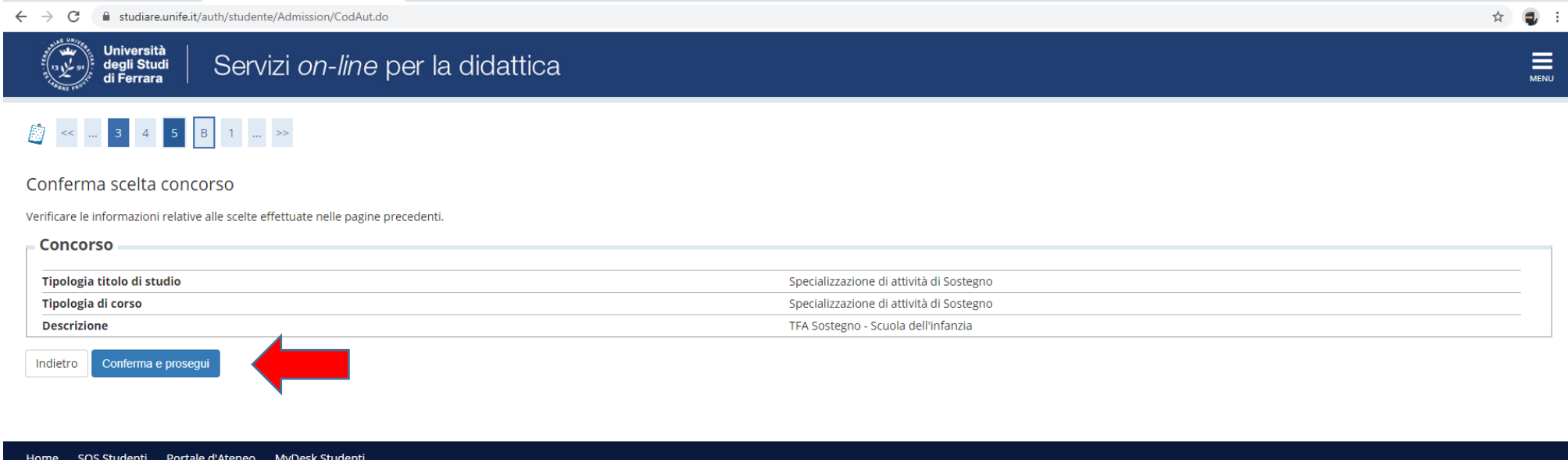

● Inserire i dati relativi al proprio documento di identità in corso di validità; tale documento dovrà sempre essere scansionato e inserito in allegato

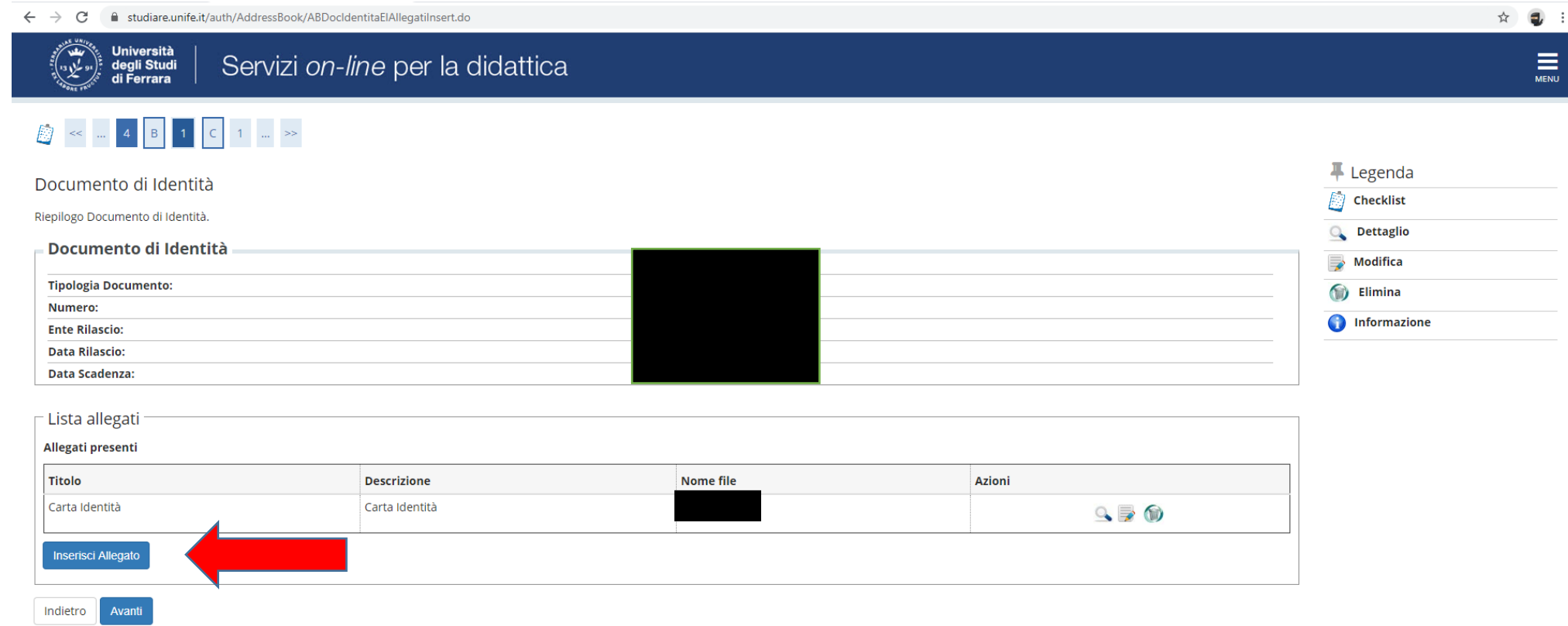

Home SOS Studenti Portale d'Ateneo MyDesk Studenti

# ● Spazio dedicato a chi necessita di eventuali ausili per disabilità o DSA

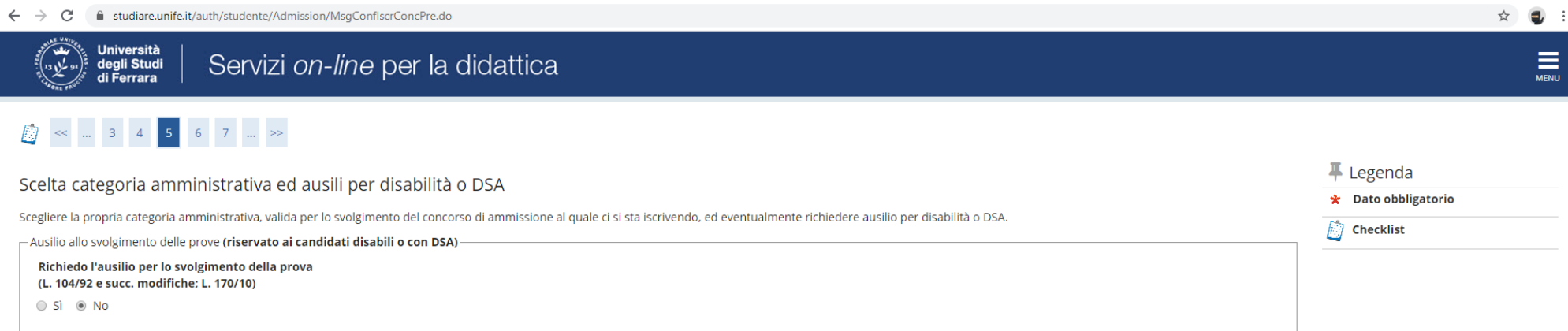

#### Prove previste

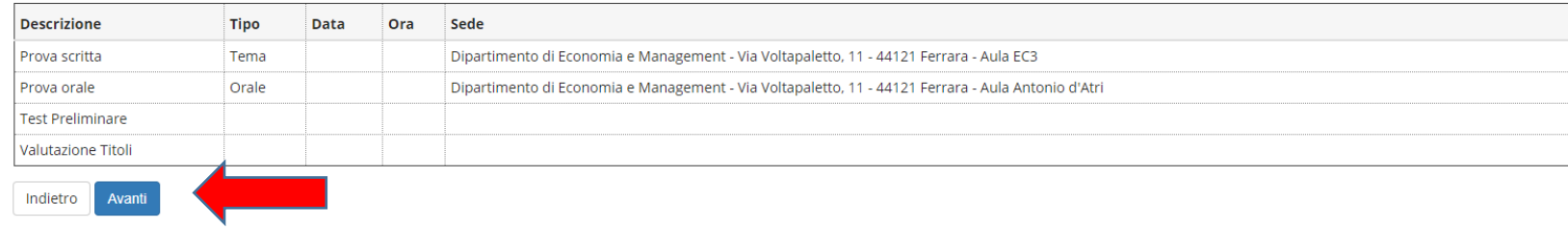

Home SOS Studenti Portale d'Ateneo MyDesk Studenti

### ● Verificare i dati immessi

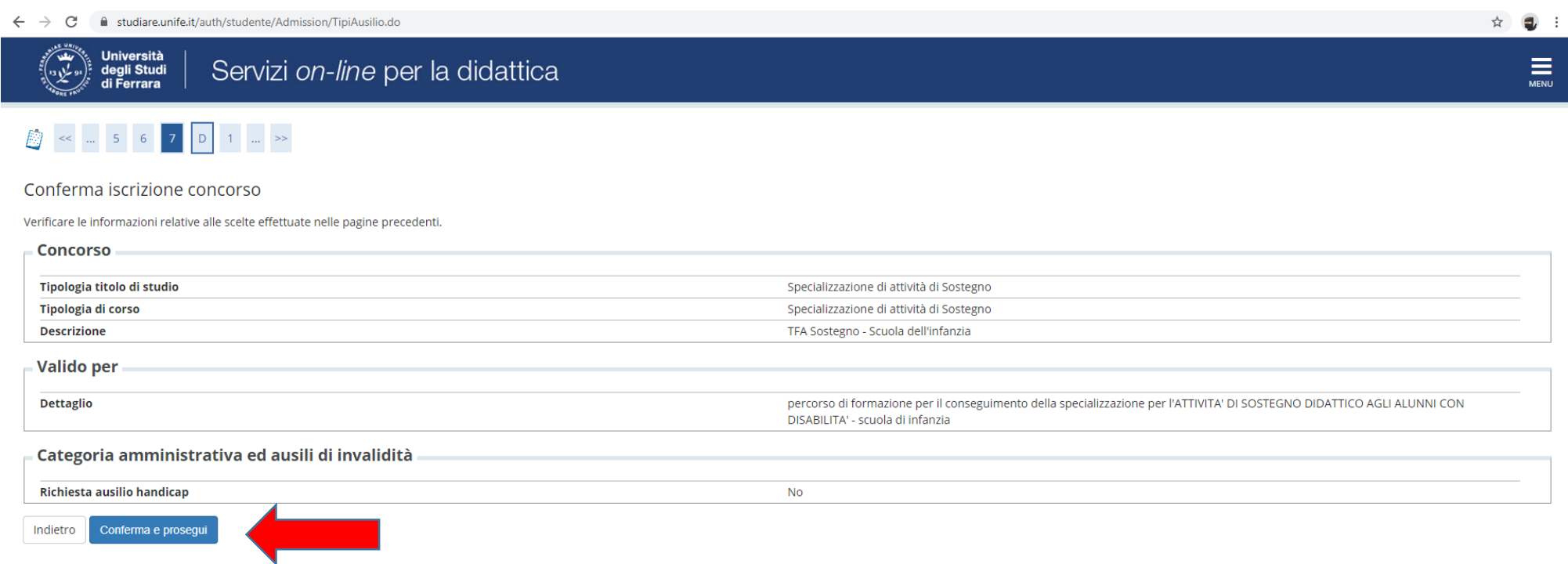

Home SOS Studenti Portale d'Ateneo MyDesk Studenti

# ● Inserire eventuali dichiarazioni di invalidità/Handicap/DSA

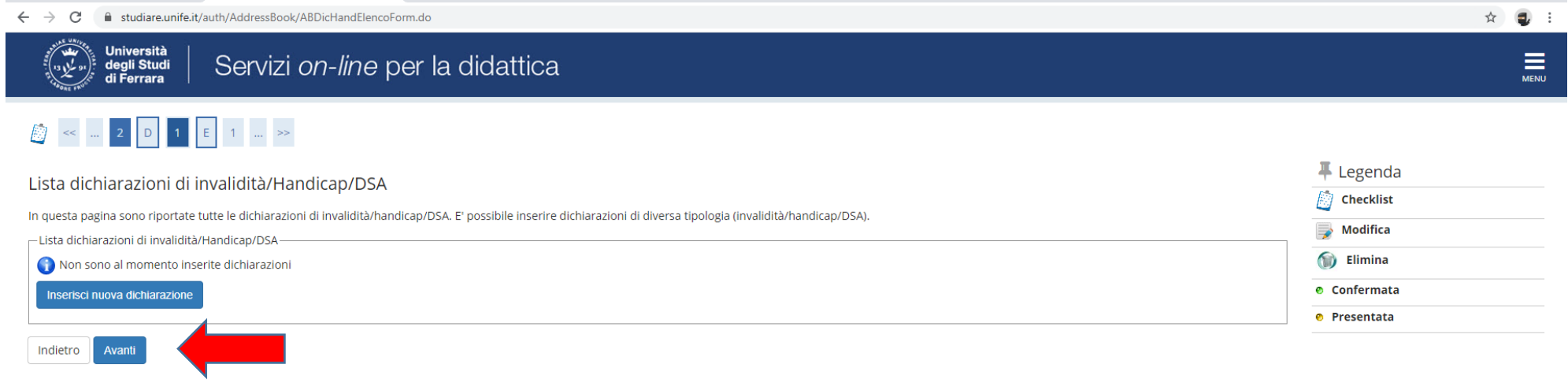

#### Home SOS Studenti Portale d'Ateneo MyDesk Studenti

### ● Inserire i titoli di studio.

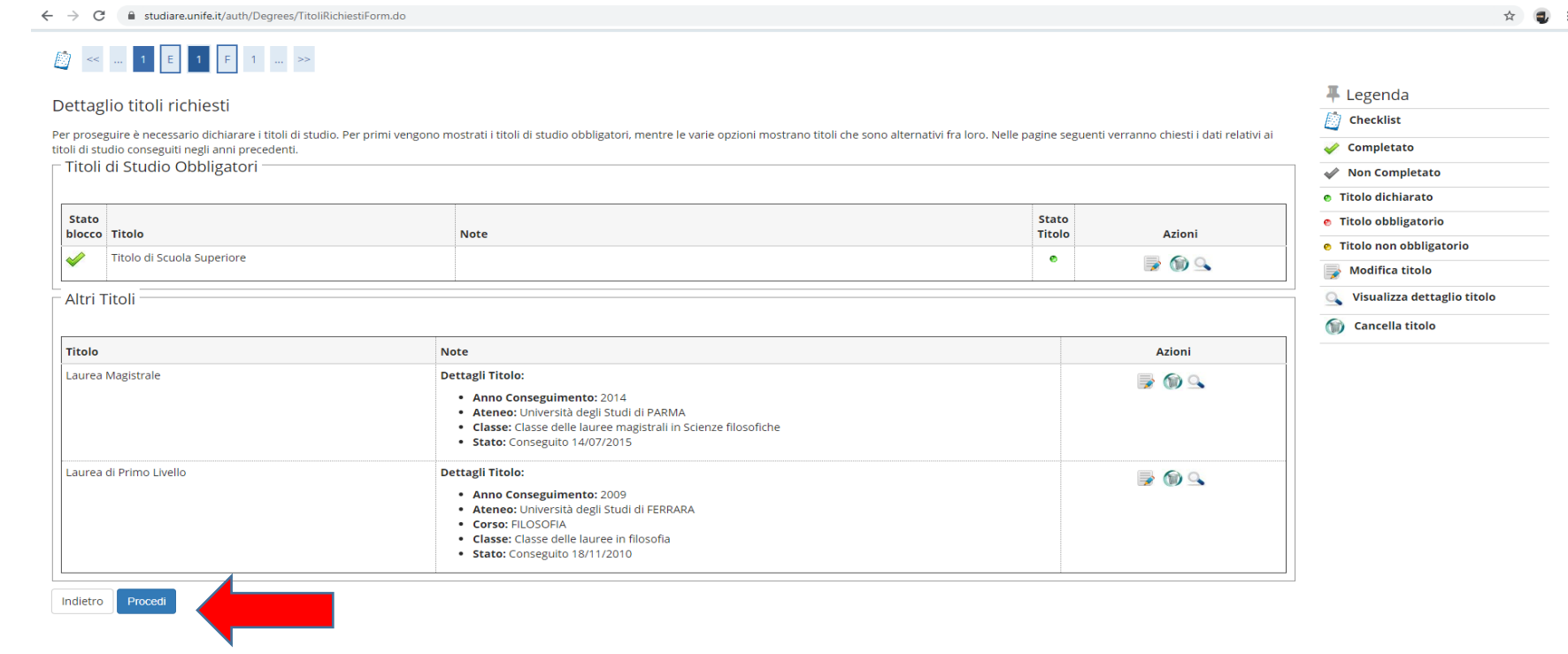

 $\overline{a}$ 

Home SOS Studenti Portale d'Ateneo MyDesk Studenti

● Si ricorda che è necessario inserire il documento .pdf "Autocertificazione requisiti 60"/ "Autocertificazione requisiti 30", reperibile in formato editabile sul sito della Formazione Insegnanti, nella pagina dedicata ai Percorsi Formativi Abilitanti, sezione Modulistica

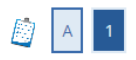

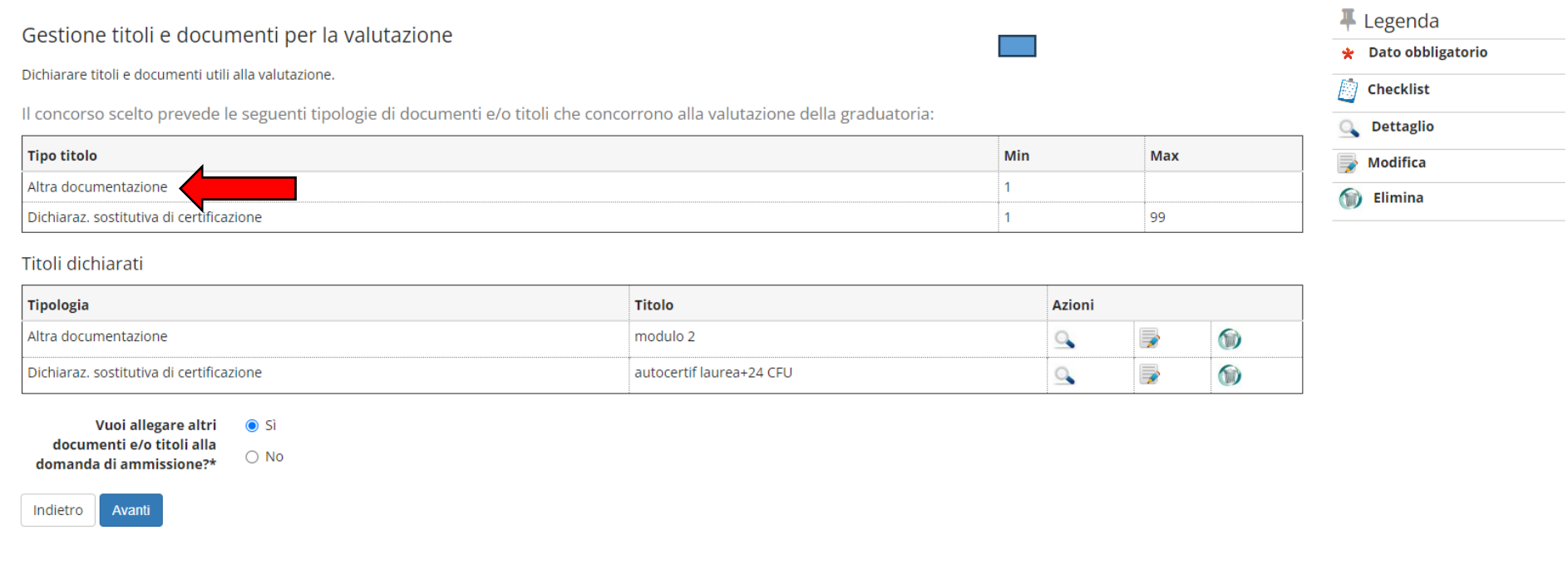

• Nel caso di ulteriori documenti da allegare, selezionare SI e proseguire

● Inserire gli allegati relativi alle *autocertificazioni dei titoli di accesso, culturali, professionali* in "**Dichiarazione sostitutiva di certificazione".** 

**ATTENZIONE: caricare TUTTA la documentazione (modulo obbligatorio dei requisiti e autocertificazioni) in questa fase: successivamente non sarà più possibile modificare/integrare.**

**Al ricevimento della documentazione caricata da ciascun candidato durante la procedura, l'ufficio provvederà a trasmettere la stessa alle commissioni didattiche per la valutazione ai fini della redazione delle graduatorie finali.**

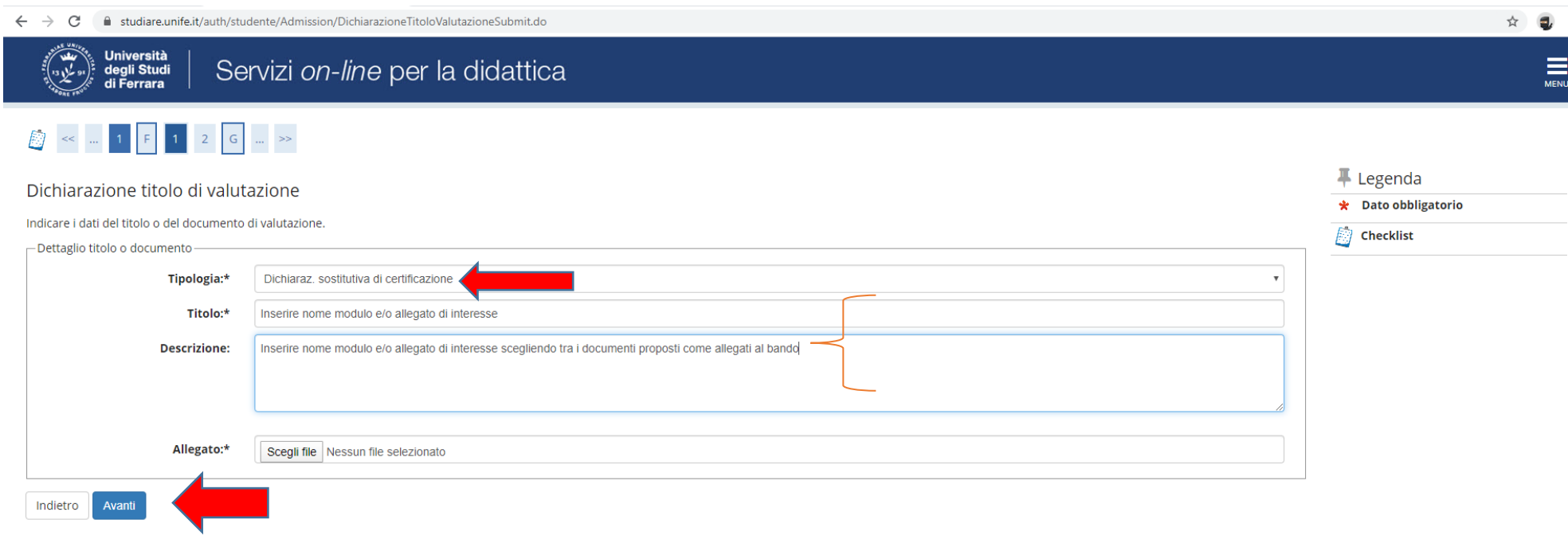

Home SOS Studenti Portale d'Ateneo MyDesk Studenti

### • Controllare le informazioni inserite

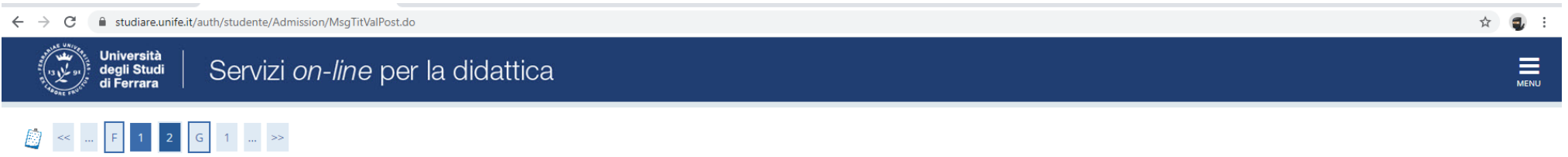

#### Conferma dichiarazione titoli e documenti per la valutazione

Verificare le informazioni inserite relativamente ai titoli ed ai documenti inseriti per la valutazione.

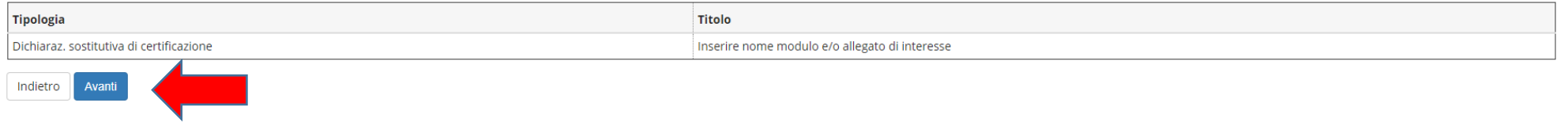

Home SOS Studenti Portale d'Ateneo MyDesk Studenti

● Riepilogo delle informazioni inserite, verificare e completare la richiesta di ammissione al concorso

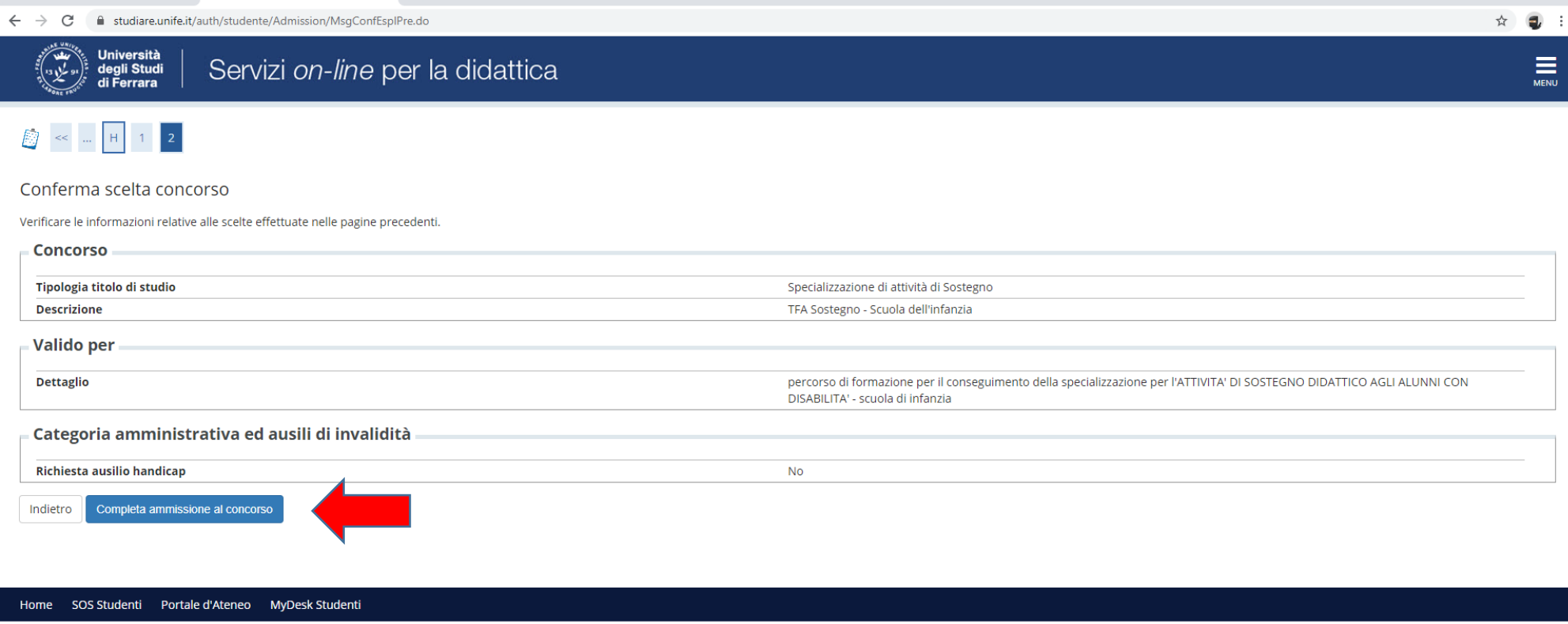

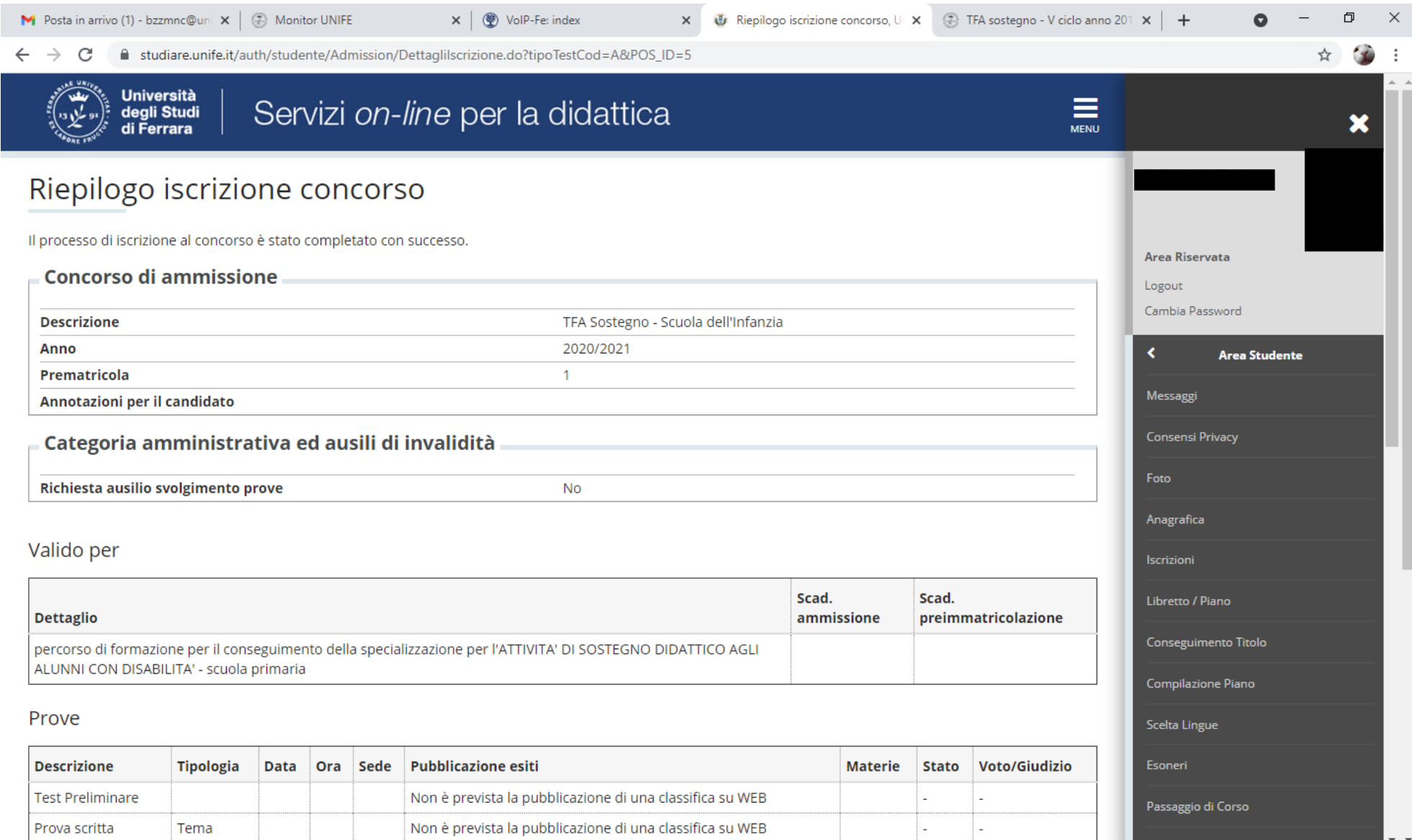

 $\mathbf{u}$ 

# Procedere all'effettuazione del pagamento del **contributo obbligatorio di iscrizione al concorso** con le modalità indicate di seguito: http://www.unife.it/studenti/diritto-studio/tasse/pagopa

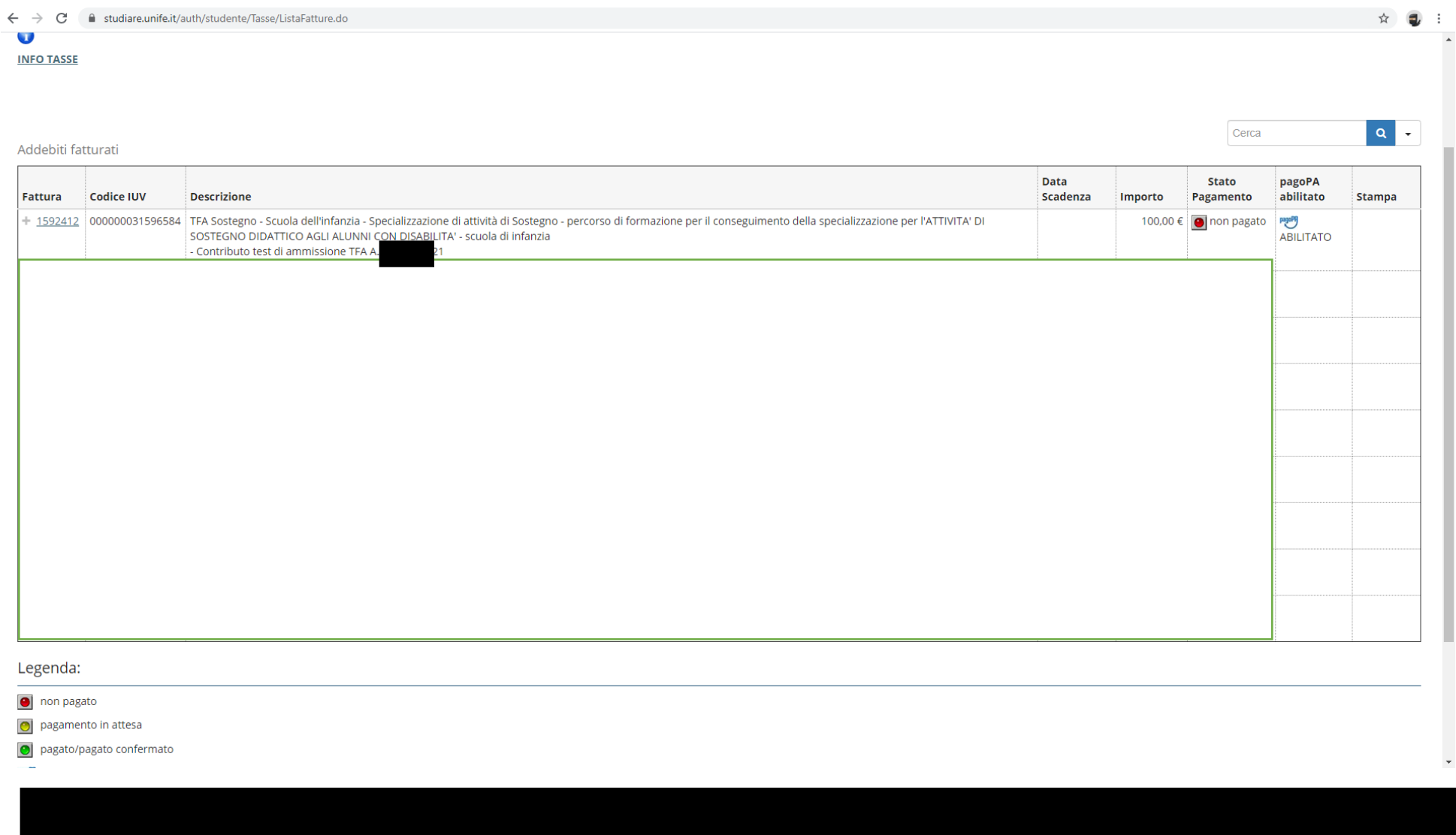

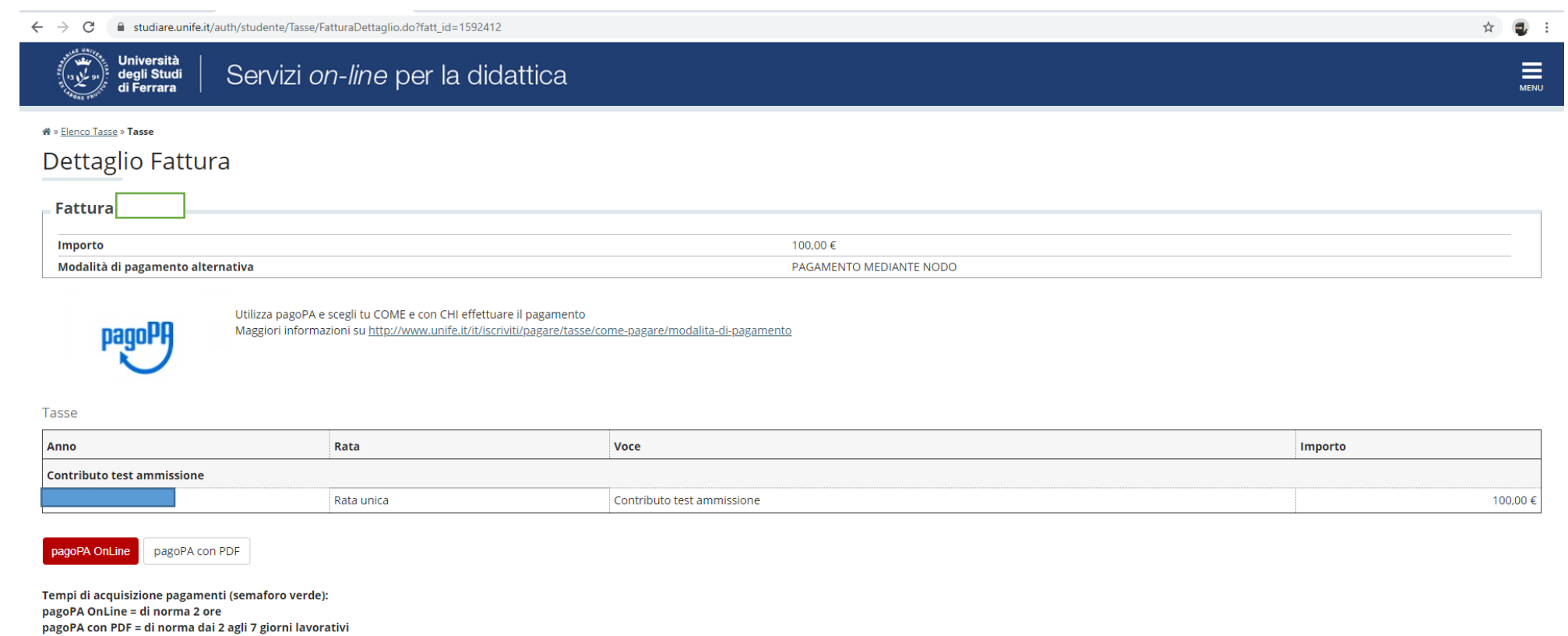

#### Home SOS Studenti Portale d'Ateneo MyDesk Studenti

 $\mathcal{L}^{\mathcal{L}}(\mathbf{z},\mathbf{z})$  . The contract of the constraints